## LabArchives

## Accessing LabArchives on a Mobile or Tablet Device with Your University of North Texas Health Sciences Center Account

LabArchives' integration with UNTHSC's single sign-on system allows you to access your account on your mobile device through our Android and iOS applications. In order to do this there are a few extra steps that need to be taken. Below are the steps to help guide you through this process.

## Android

- First, download the LabArchives Android app from the Play Store.
- Once downloaded, open your mobile device's browser (not the LabArchives app) and login to your account normally by going to *https://mynotebook.labarchives.com/login*
- Click on your name in the upper right-hand area of the screen to open a drop-down menu.
- Select "LA App authentication" from the menu.
- A "Password token for external applications" screen will appear. It will display the email and the password.
- You will use the email and password token displayed to log into the LabArchives mobile app. Copy the password.
- Once copied, open your LabArchives app on your Android device and click on the gear icon in the top right hand corner.
- Select "On" for Autologin. This will prevent you from needing to repeat this process.
- Go back to the app login page, use the email address from the "Password token" page as your login name and paste the password into the password field.
- You should now be able to login to your LabArchives account!

## iOS

- First download the LabArchives iOS app by going to the iTunes store.
- Once downloaded, go to the device Settings and locate the settings for LabArchives. Turn on the Autologin option. This will prevent you from needing to repeat the following process.
- Similar to the Android app instructions, open the browser on your mobile device by going to *https://mynotebook.labarchives.com/login* and acquire a password token. To obtain this, click on your name in the top right area of the screen and select "LA App authentication" from the menu.
- Select and copy your password. Please note the email address displayed here as it might look different to the address you usually use. You will need to use this email address when logging in to the LabArchives app.
- Once copied, open your LabArchives app. The Login page will appear.
- Use the email address from the "Password token" as your login name and paste the password into the password field.
- You should now be able to login to your LabArchives account!

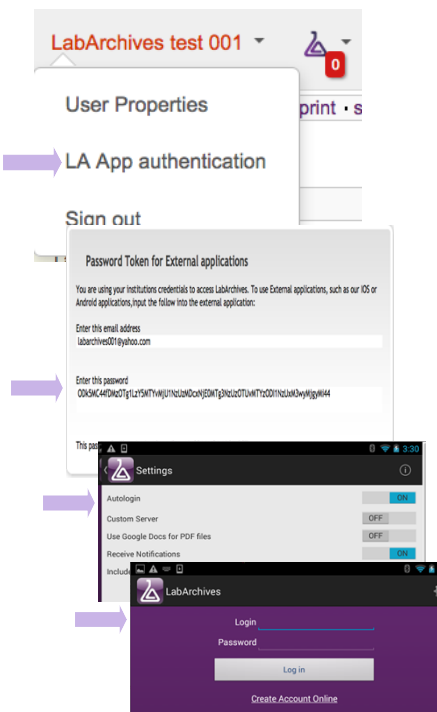

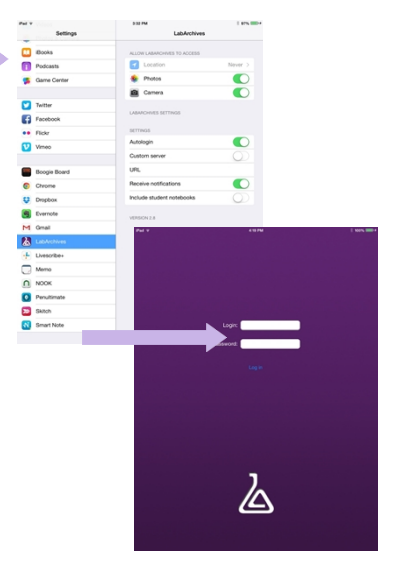

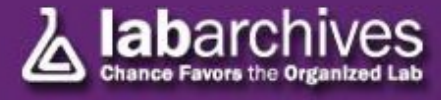

1915 Aston Ave. Carlsbad, CA 92008 **Phone:** Toll Free (800) 653-5016 | Outside US +1 (760) 579-0342 [www.labarchives.com](http://www.labarchives.com/) – support@labarchives.com